# Creating a Job Opening

# Table of Contents

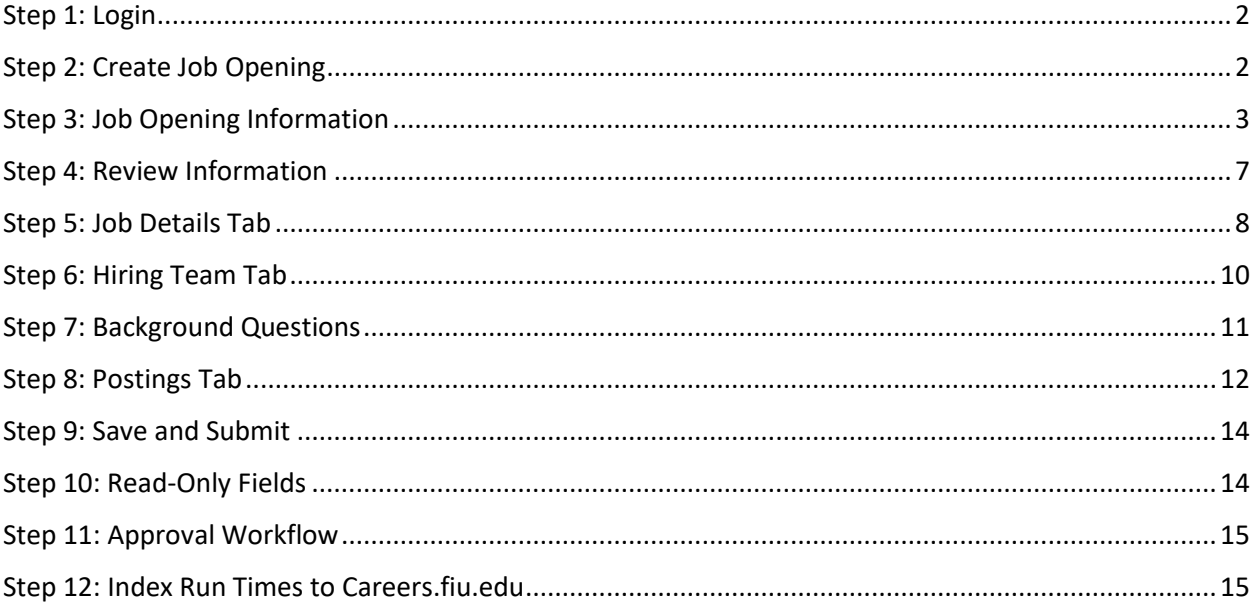

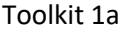

## <span id="page-1-0"></span>Step 1: Login

Go to [MyHR.FIU.edu](https://myhr.fiu.edu/) and login using your My Accounts credentials.

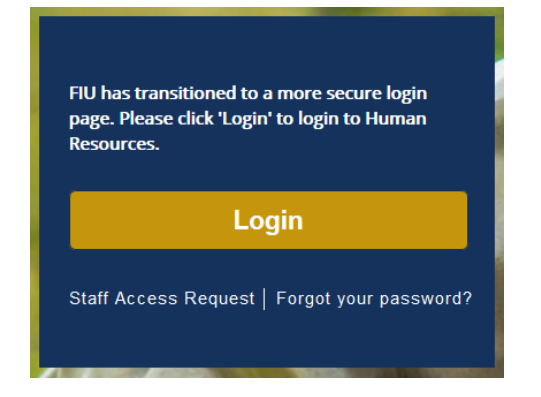

## <span id="page-1-1"></span>Step 2: Create Job Opening

On the top right corner, click on the Navigator Menu  $\equiv$ 

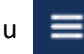

On the Navigator Menu, click on Recruiting > Create Job Opening

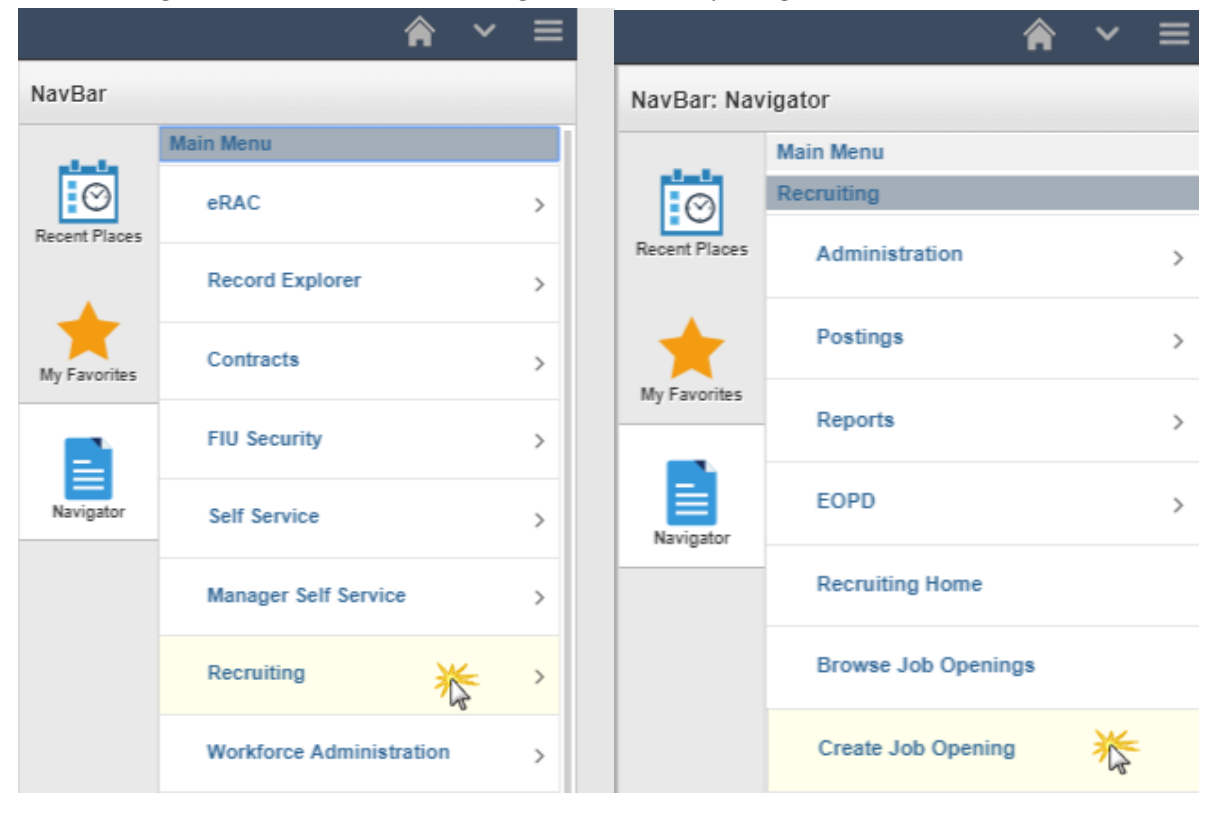

## <span id="page-2-0"></span>Step 3: Job Opening Information

- 1. Add Business Unit
	- a. Job Family defaults to Student only
- 2. Select Department
- 3. Select Job Code
- 4. Select Recruiting Location
- 5. Add Combo Code through Edit Chartfields Link
- 6. Must edit Job Posting Title

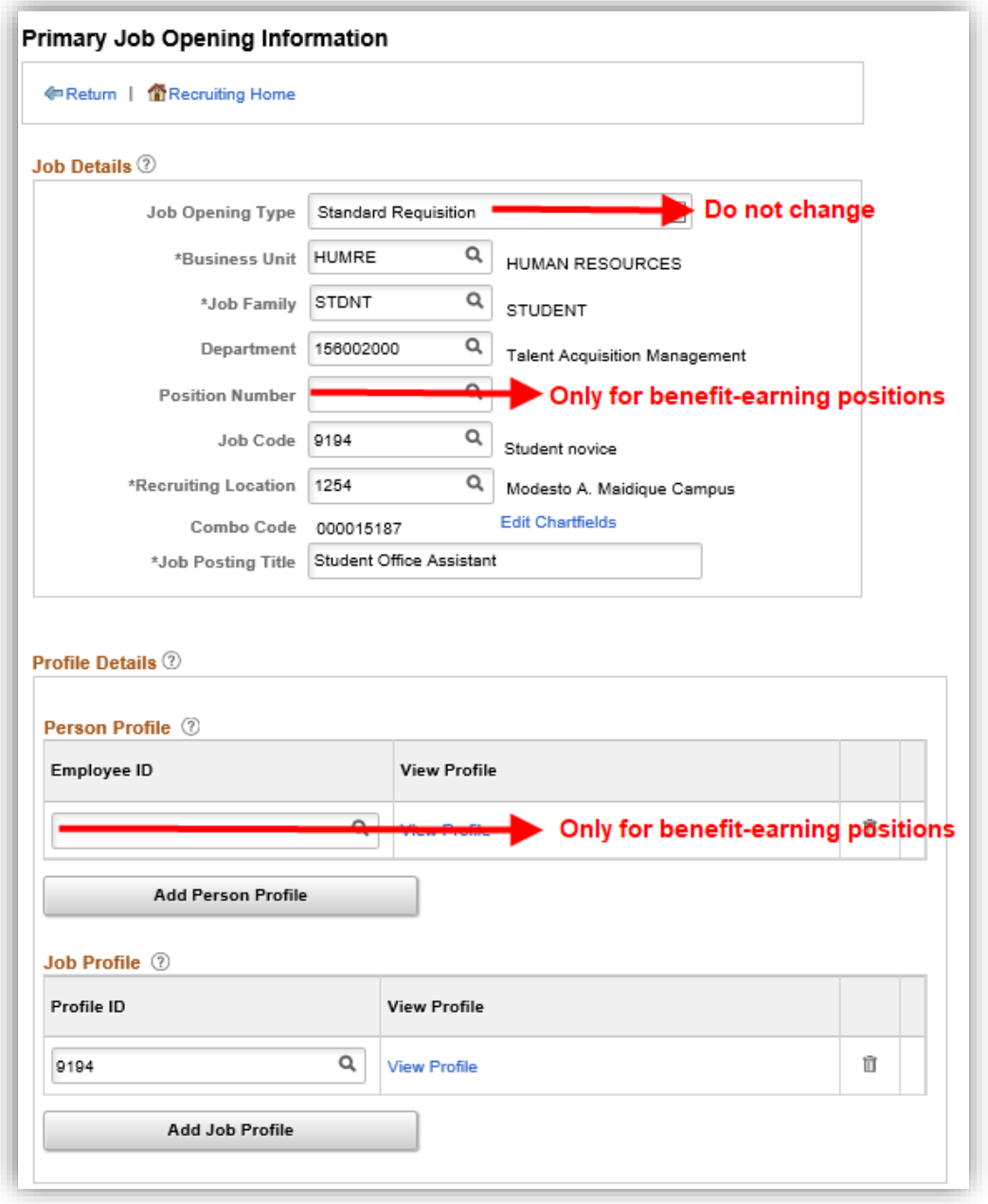

Tip: You can use the magnifying glass to search

Click on "Edit Chartfields" to enter the allocation (Activity# or Project# and Project End Date): \*Only supports 1 allocation (to split between more allocations, an ePAF is required after hired)

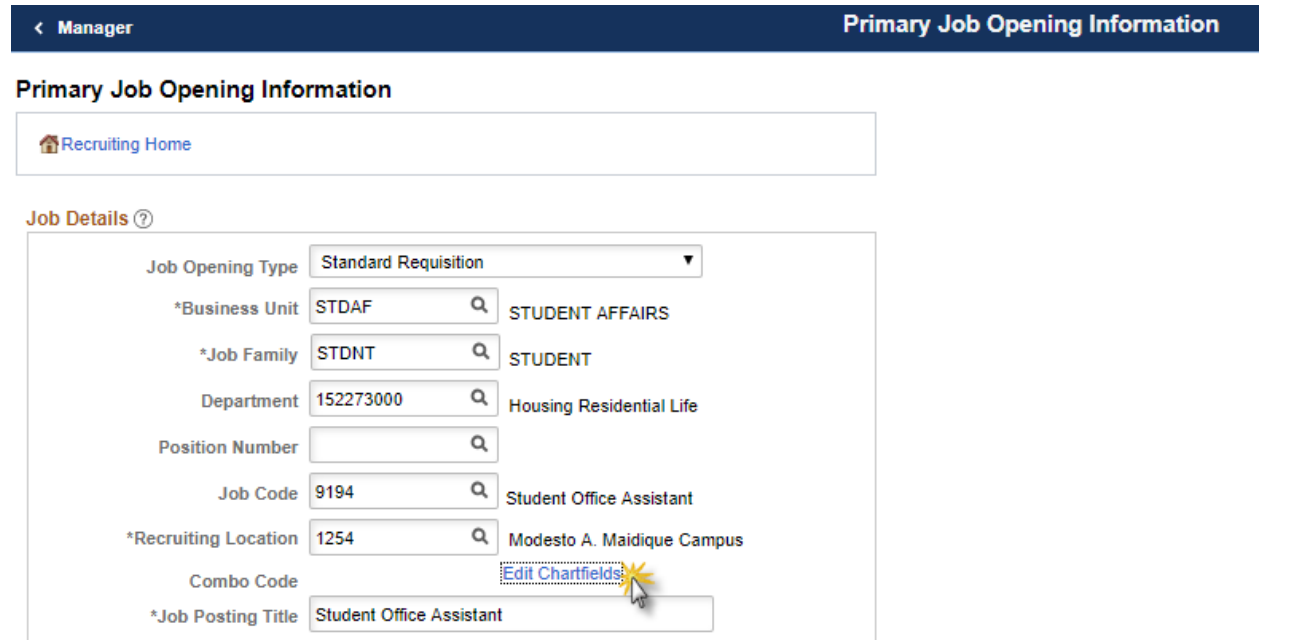

Note: if you know the Combo Code enter and click the magnifying glass. If needed, click the search button for additional search fields.

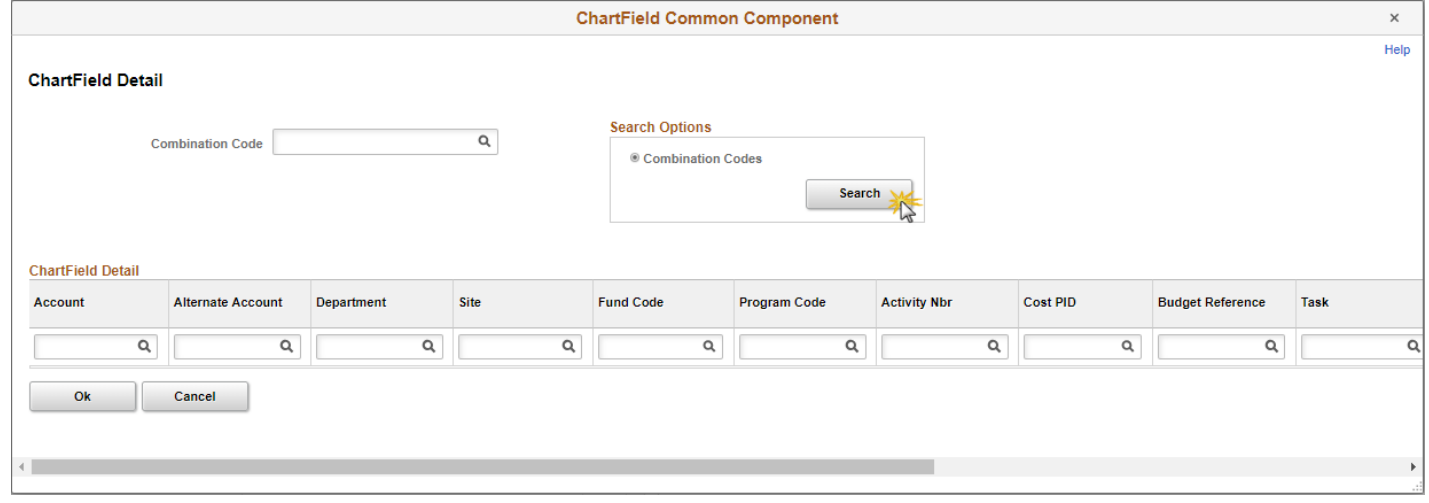

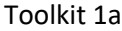

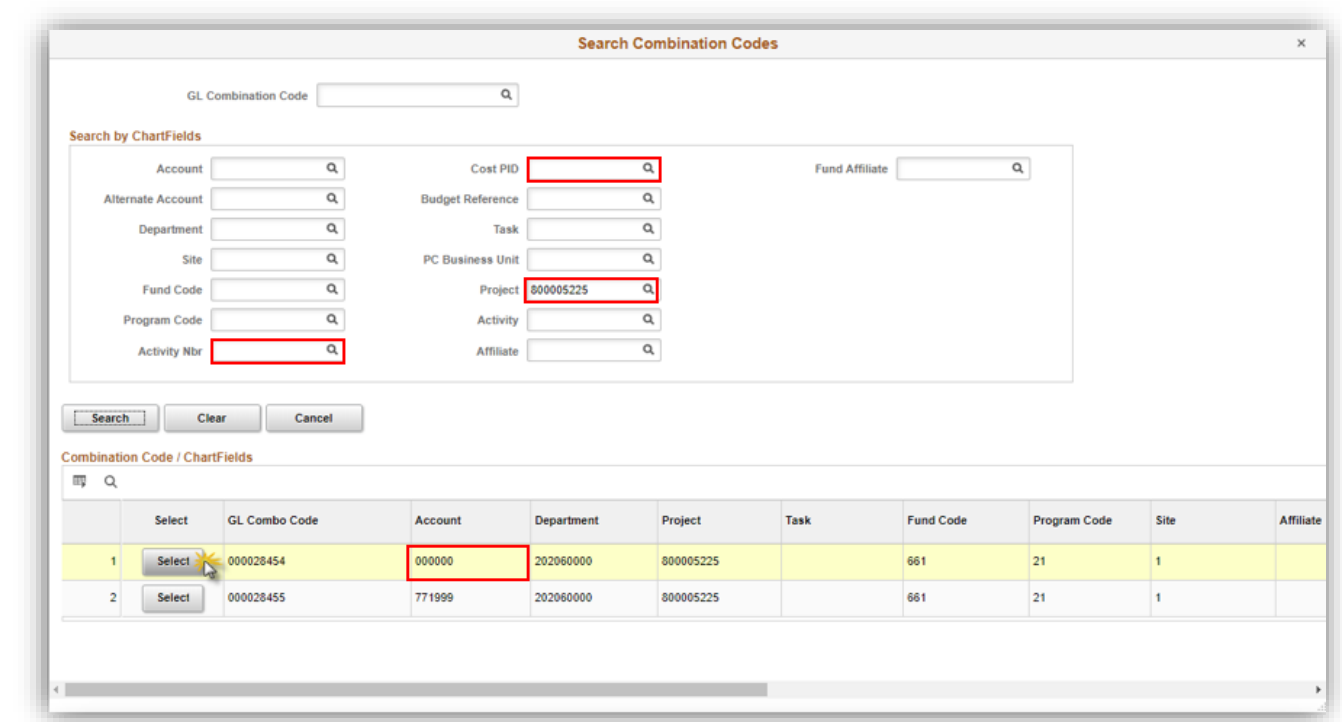

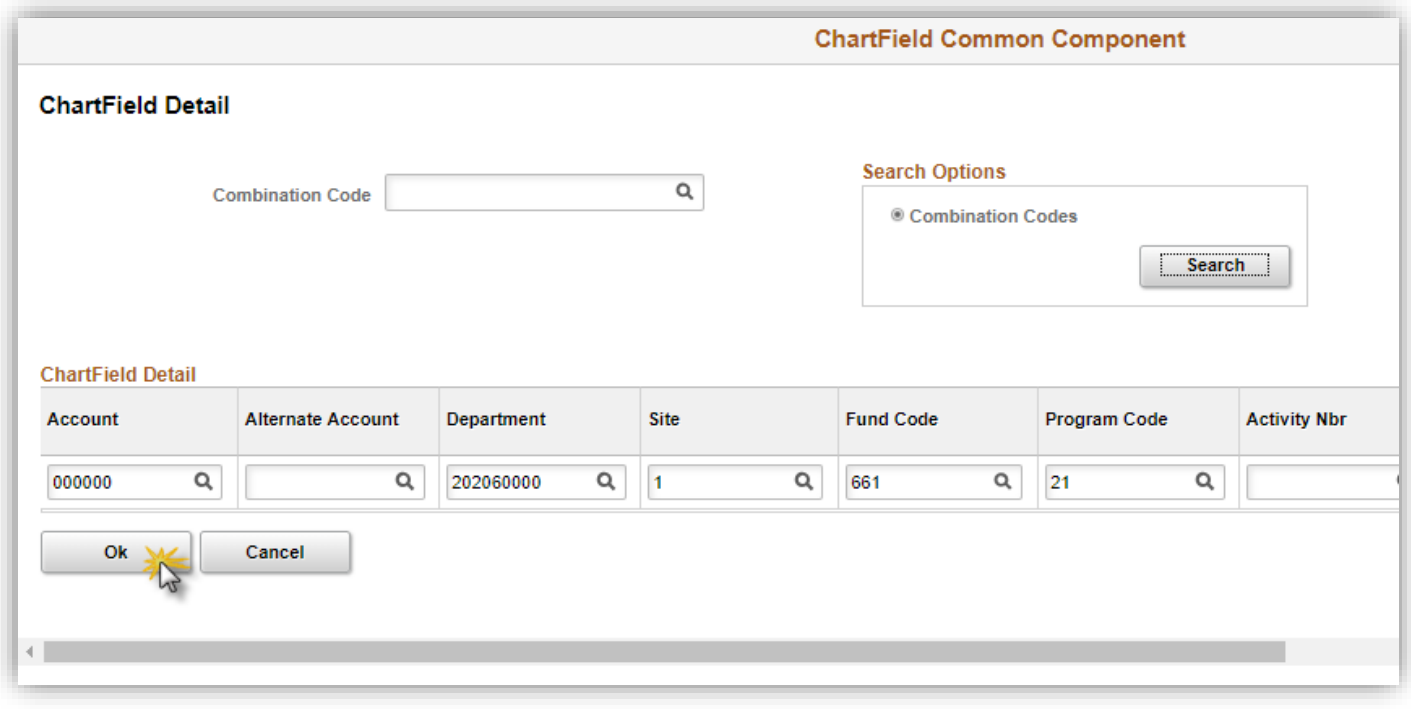

Click continue, then yes, to retrieve profile information:

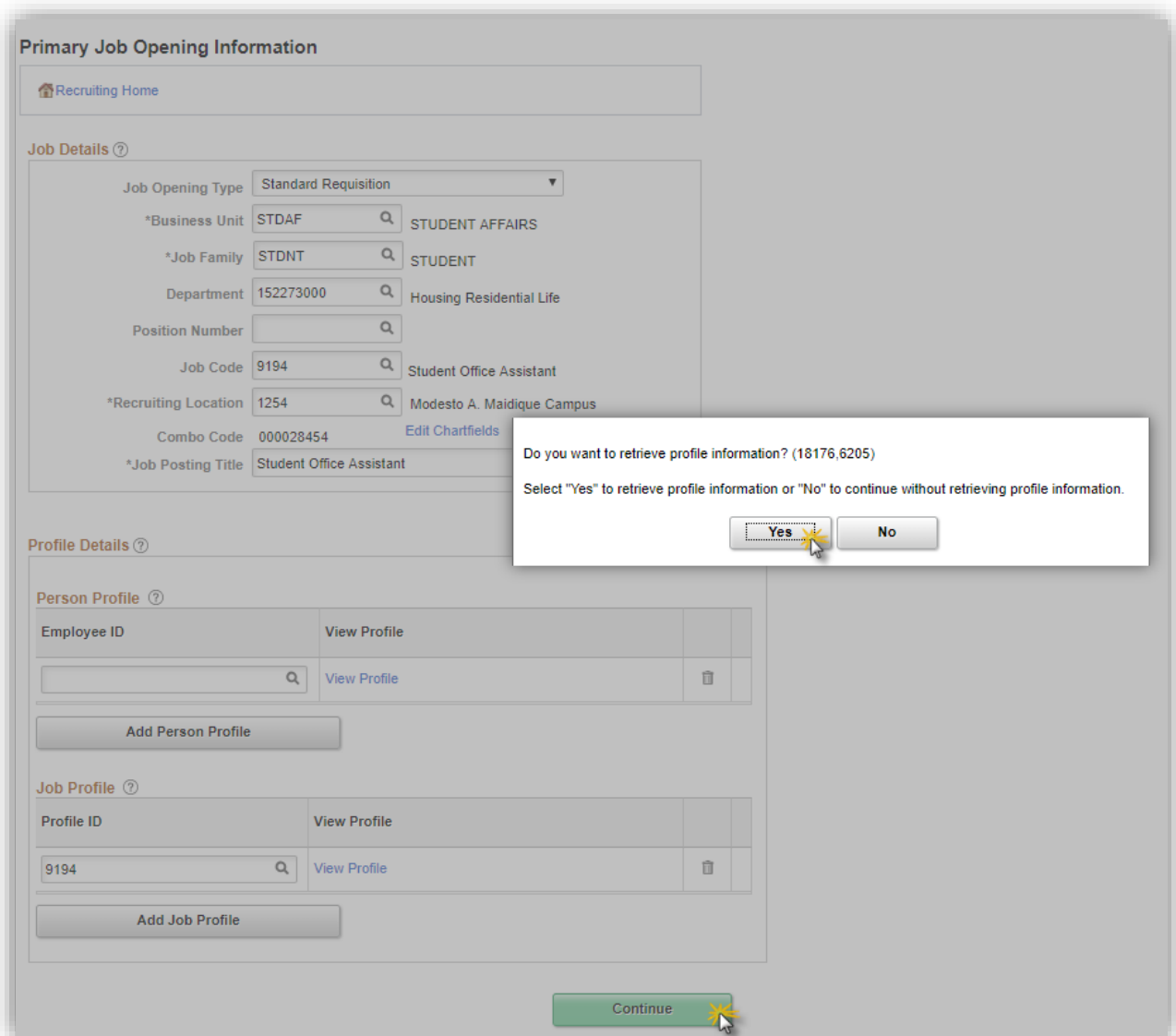

# <span id="page-6-0"></span>Step 4: Review Information

Click continue after reviewing profile:

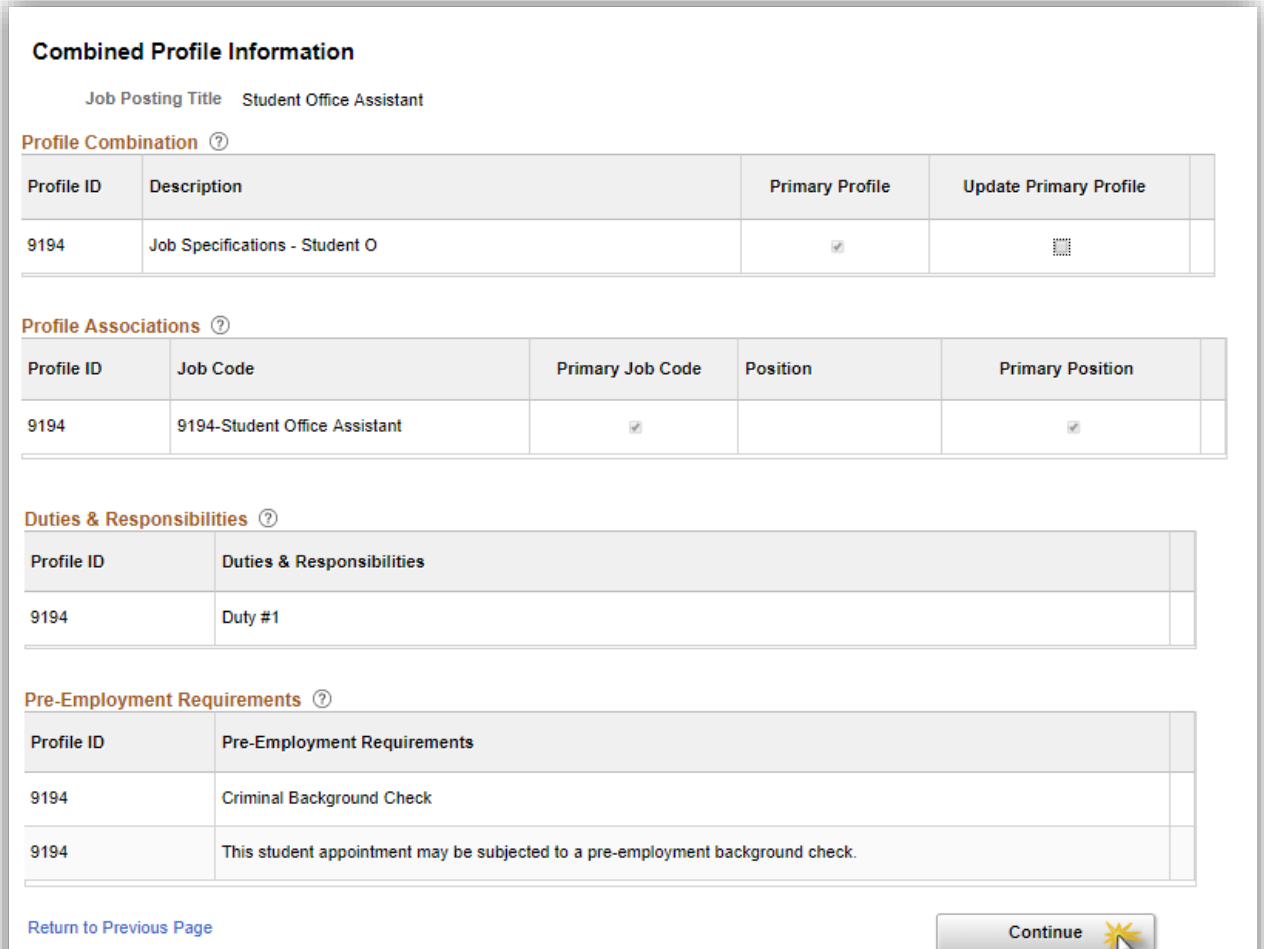

## <span id="page-7-0"></span>Step 5: Job Details Tab

Required Fields:

- 1. Target Opening (default to 1 but can be edited) \*cannot be unlimited
- 2. Establishment ID
- 3. Location
- 4. Standard Hours

Note: Do not edit anything other than these 4 sections. The duties populate from specs, all

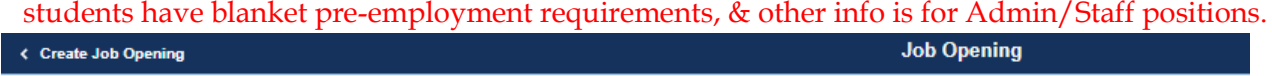

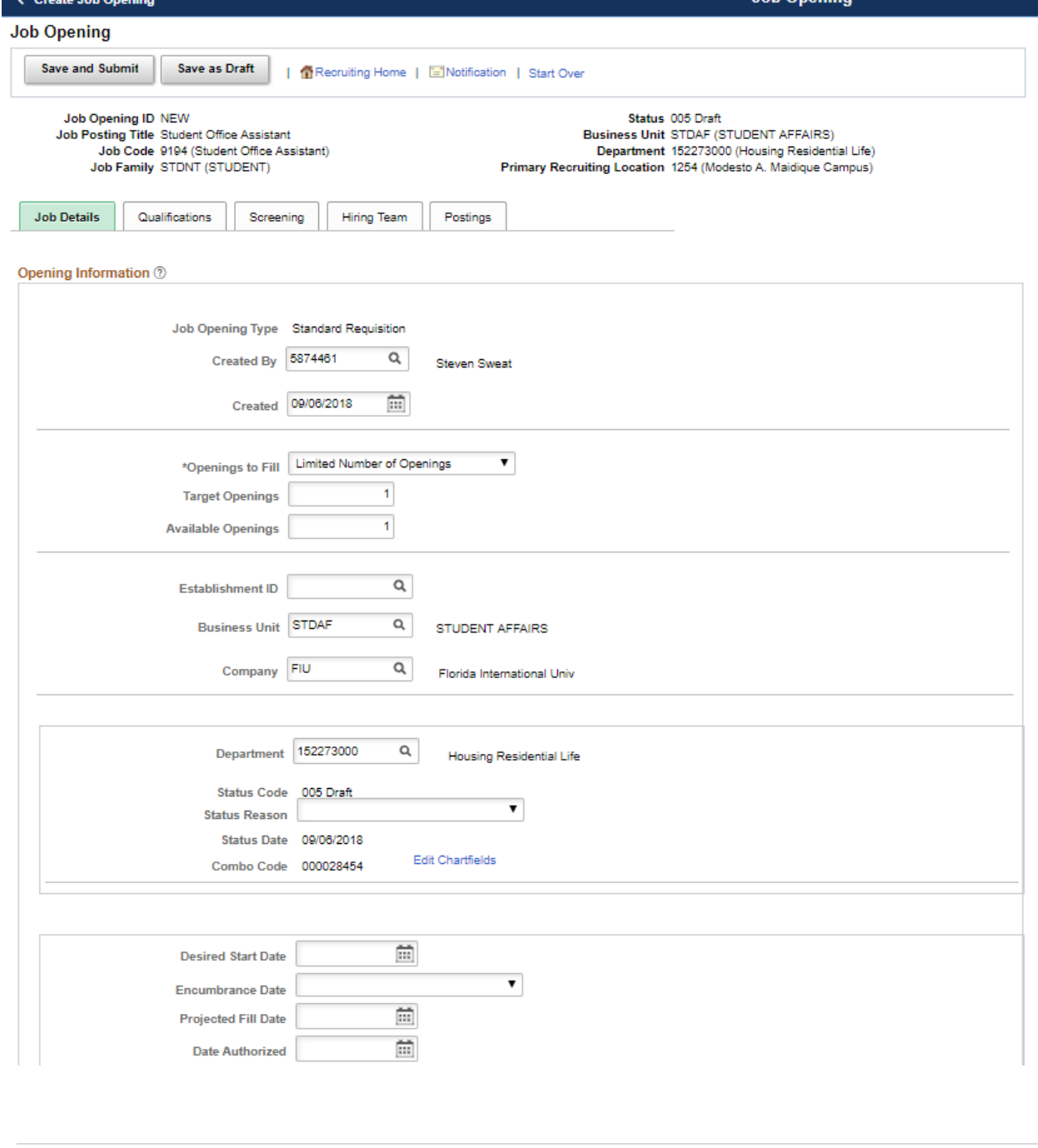

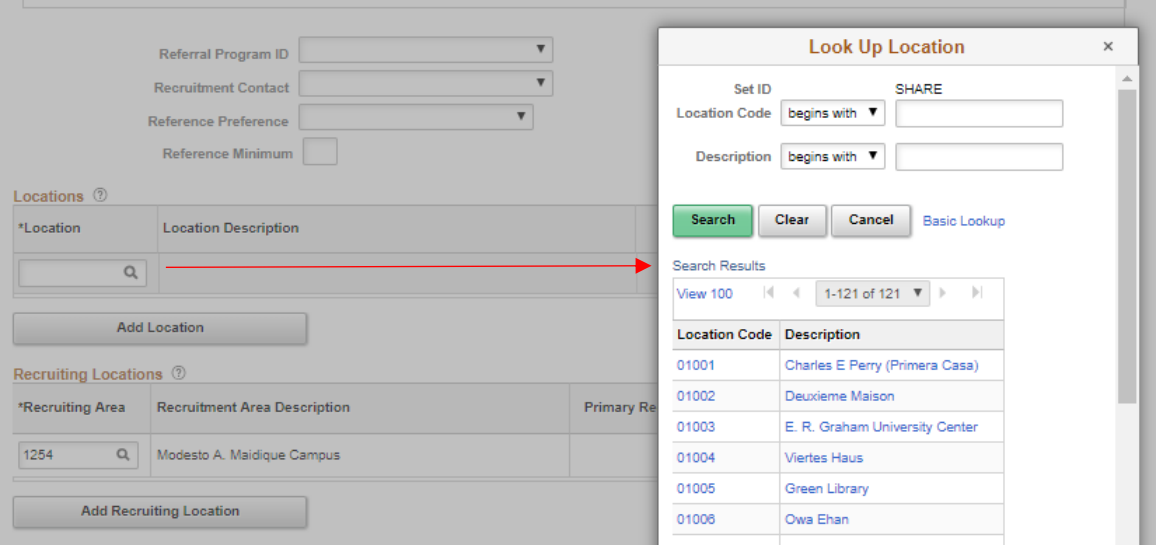

### **Note:** Standard hours must be edited, as it defaults to 40 hours per week. 20 hours max.

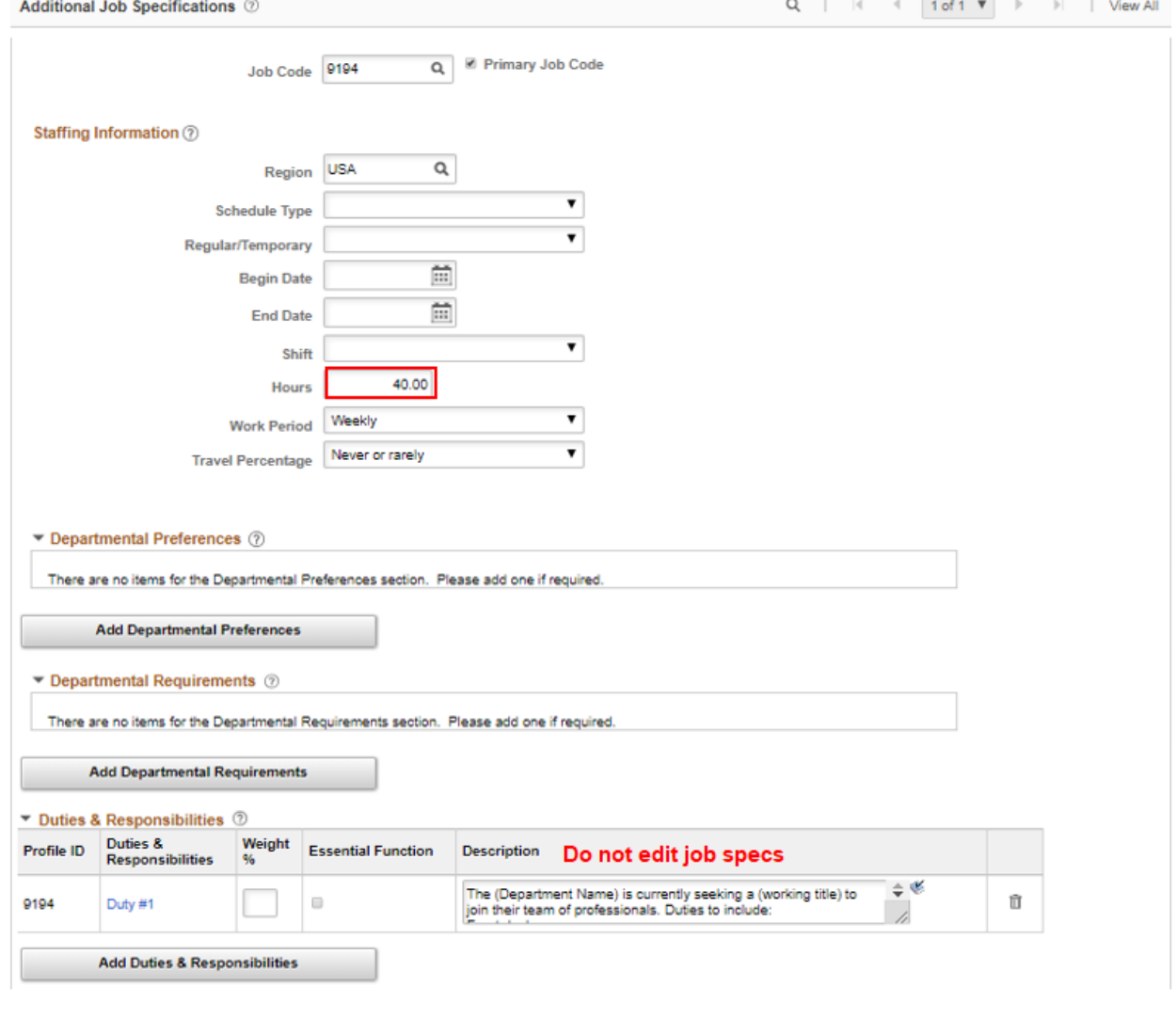

- 1. Qualifications (not required, but can be input)
- 2. Screening Tab (Do not edit. These are the questions applicants must answer. Validate it is not blank only)

### <span id="page-9-0"></span>Step 6: Hiring Team Tab

1. Add Recruiter(s):

**MMC only**= Robert Ricelli (Primary) **AND** Melissa Garcia (Backup) OR

**BBC only**= Robert Ricelli (Primary) **AND** Melissa Garcia (Backup)

- 2. Add Hiring Manager(s)/HR Liaison(s) to the Hiring Manager section
	- ✓ *The Supervisor must be marked as "primary" Hiring Manager*
- 3. Add interviewer(s): everyone who will be in the interview and assist with shortlist
	- ✓ *Must check them off as "primary". Can have multiple primary.*

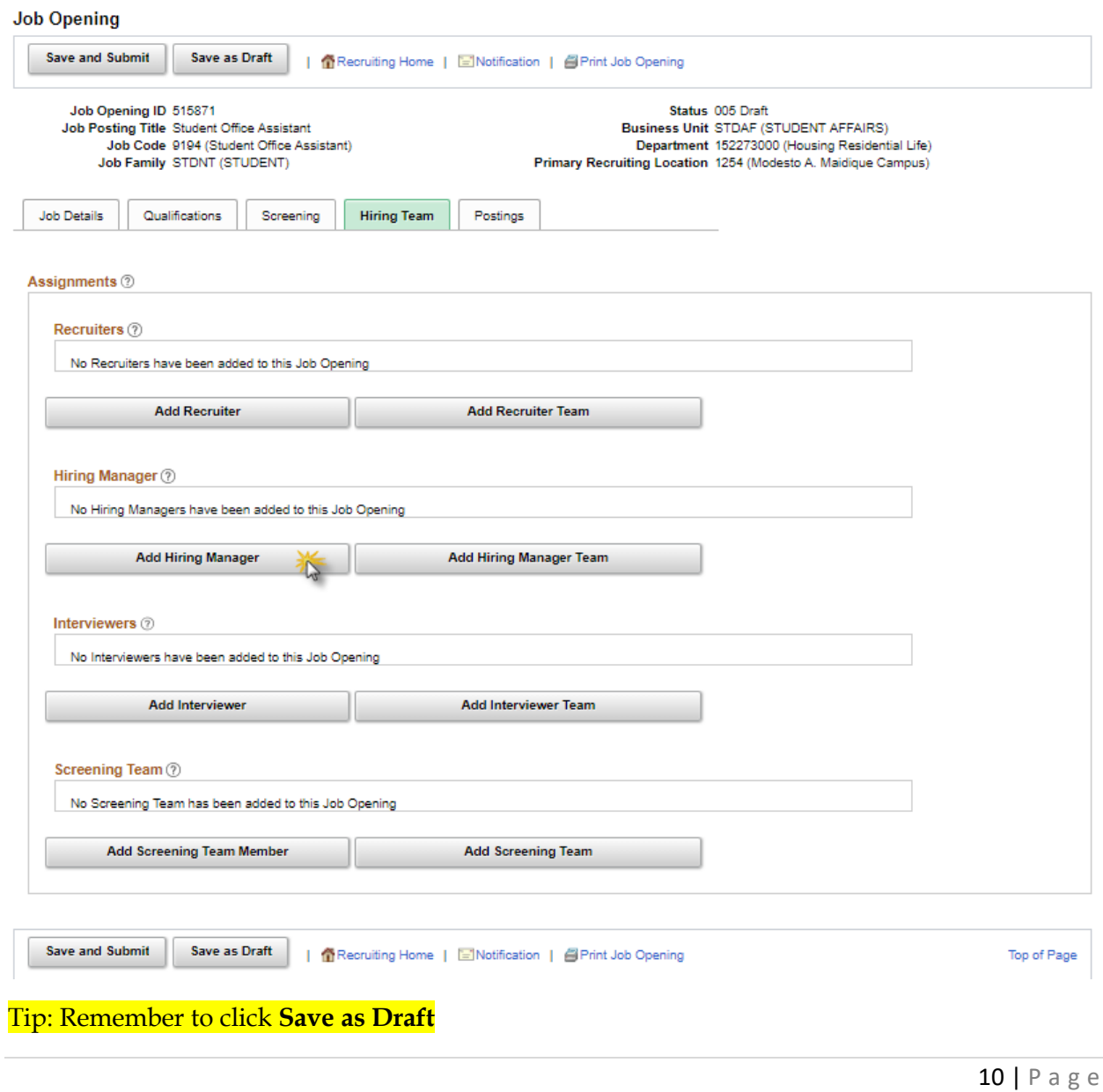

# <span id="page-10-0"></span>Step 7: Background Questions

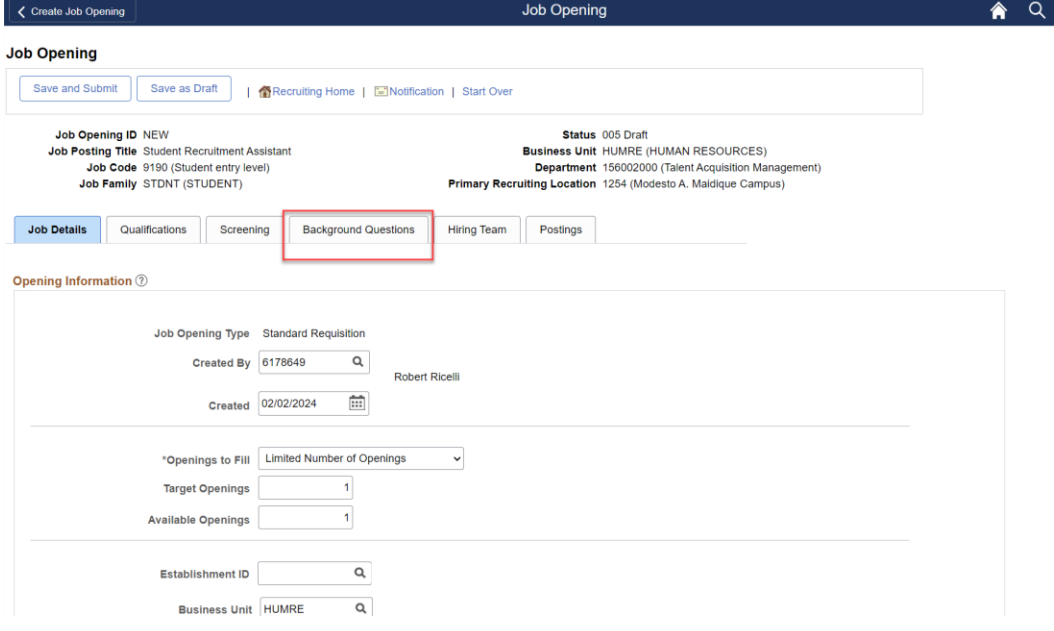

Note: Answer each background question by selecting the bubble for "yes" or "no".

### Tip: You can select "none of the above apply" at the bottom of the table.

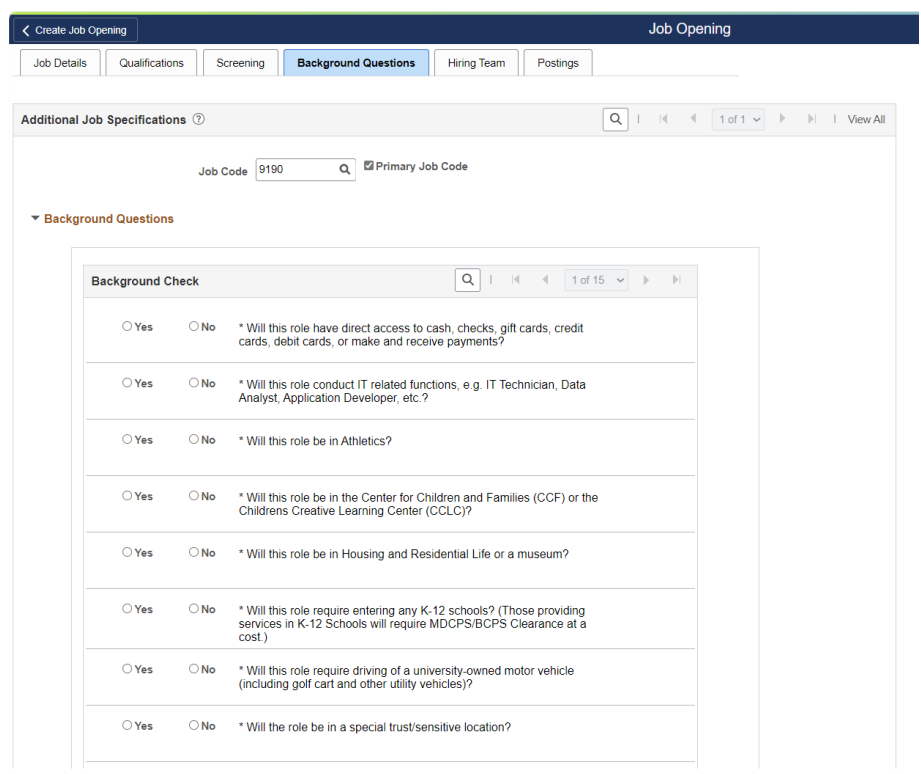

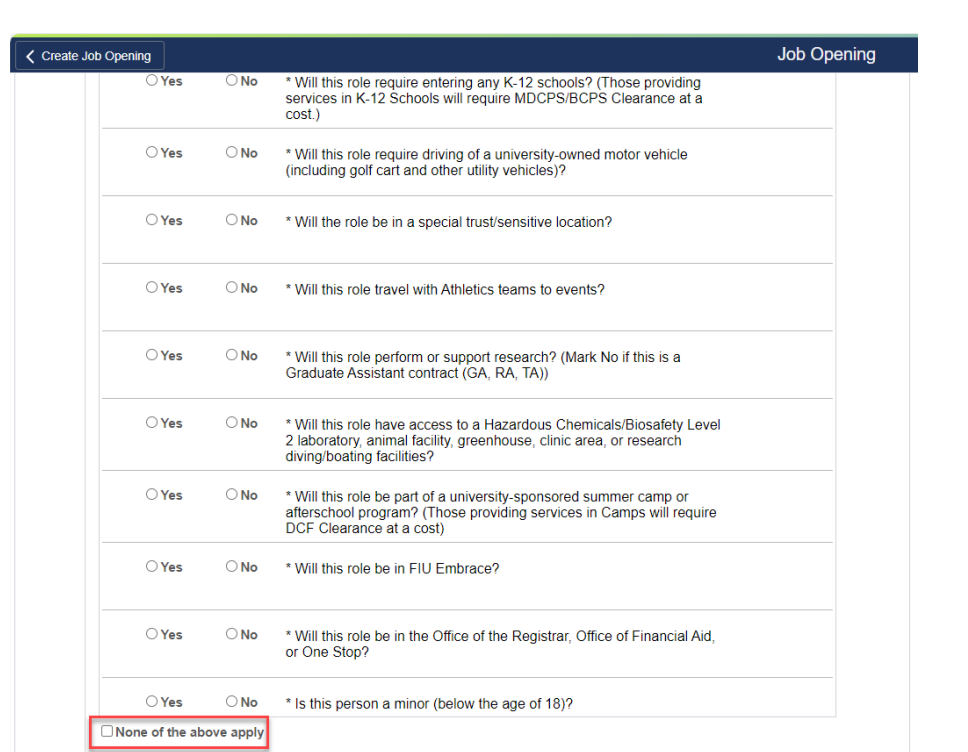

## <span id="page-11-0"></span>Step 8: Postings Tab

### Click 'Add Job Posting'

Toolkit 1a

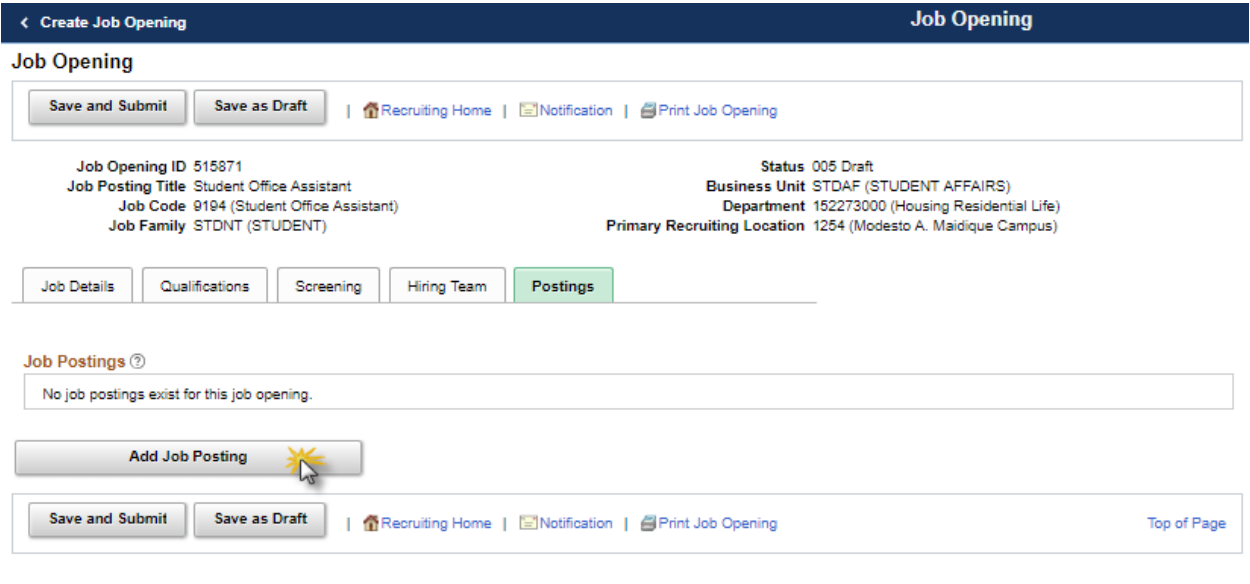

- 1. Select Description type from dropdown menu.
- 2. Select Visibility
- 3. Select Template dropdown menu (if applicable). \*See checklist below:

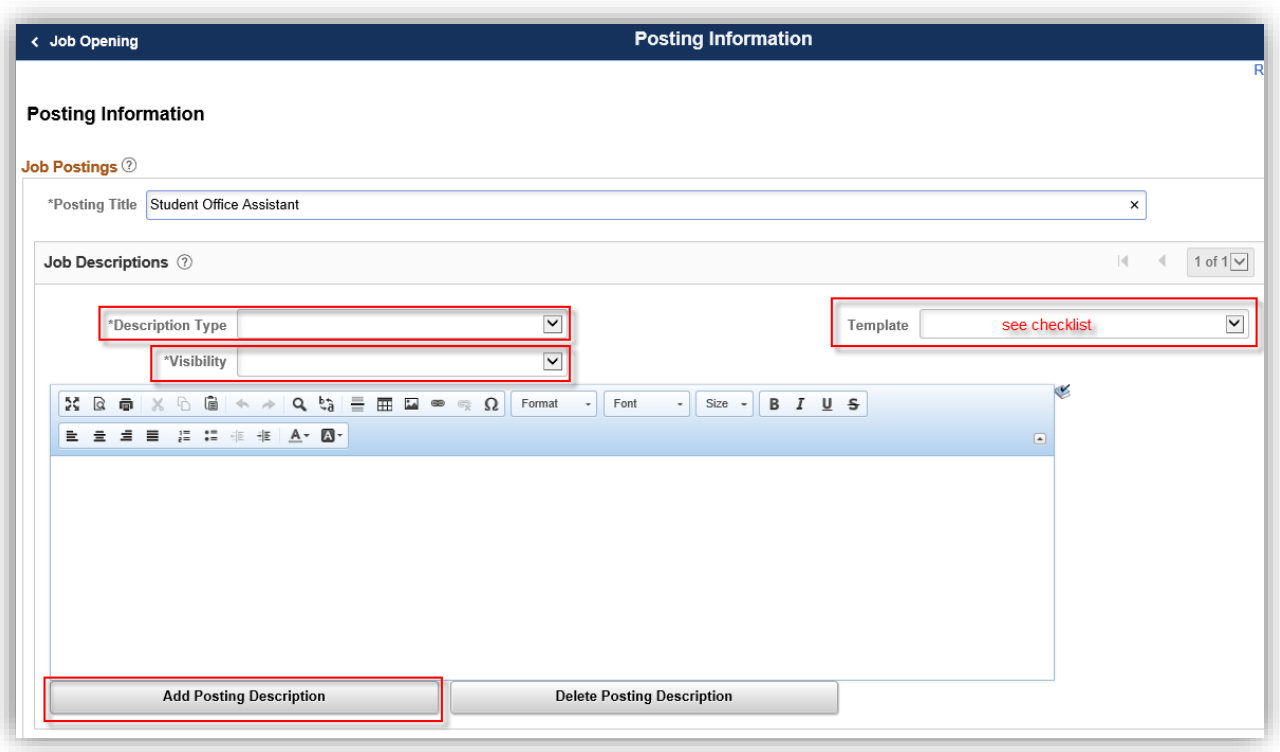

### **Posting Descriptions Checklist:**

### Each Description Type is its own posting box.

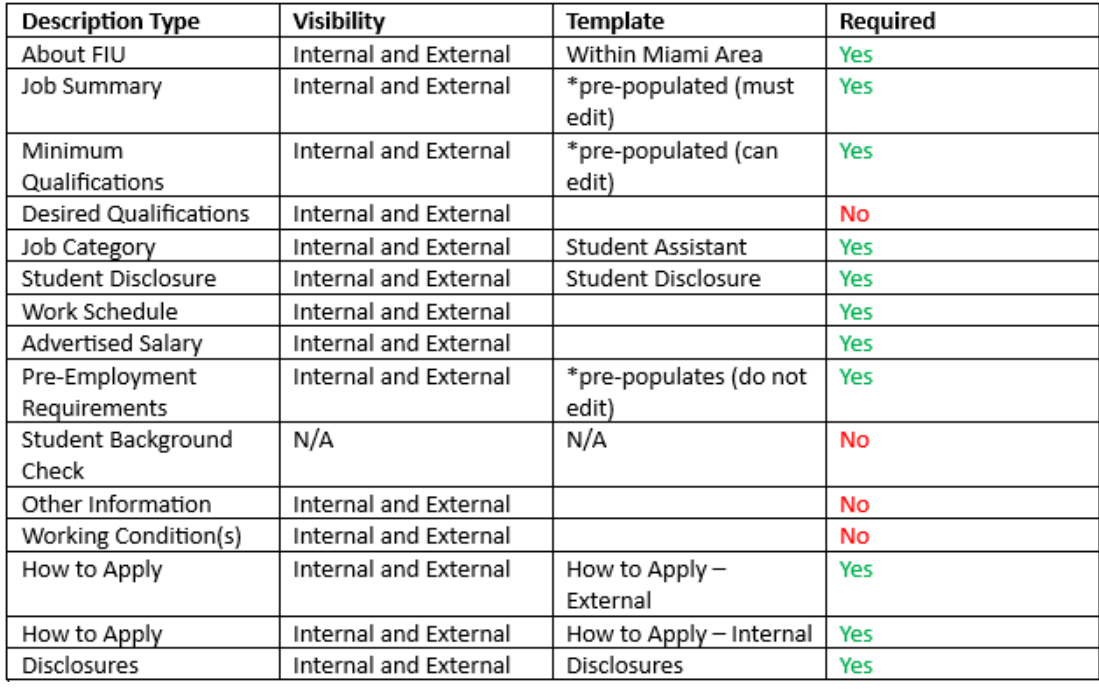

**Tip**: Can format text such as, add bullet points.

Pre-populated Job Specifications (Specs): Career Ready information from the Specs Toolkit marked in Red for Job Summary and/or Minimum Qualifications are suggestions based on the President's initiative for professional development of our student employees.

**Note:** Indicate **Yes** or **No** for each duty listed under **Student Background Check**, so that HR can determine if this position will require background check.

#### **Job Posting Destination:**

Add External (**FIU External Staff/Adm Posting**) and Internal (**Intranet**) Posting Destination.

Indicate the (1) Posting Date, (2) Review Date (MUST be 2 weeks after Post Date), and (3) Remove Date (minimum of 2 weeks [14 days] OR maximum of 3 months [90 days]) then click 'OK'.

Note: CANNOT use "Yes" for Open Until Filled due to volume management and auditing.

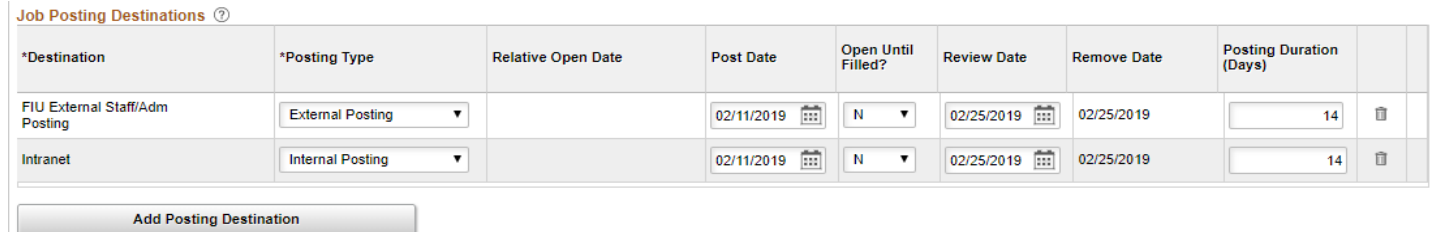

Tip: Click Preview to view the Job Description that the applicants will see to validate.

## <span id="page-13-0"></span>Step 9: Save and Submit

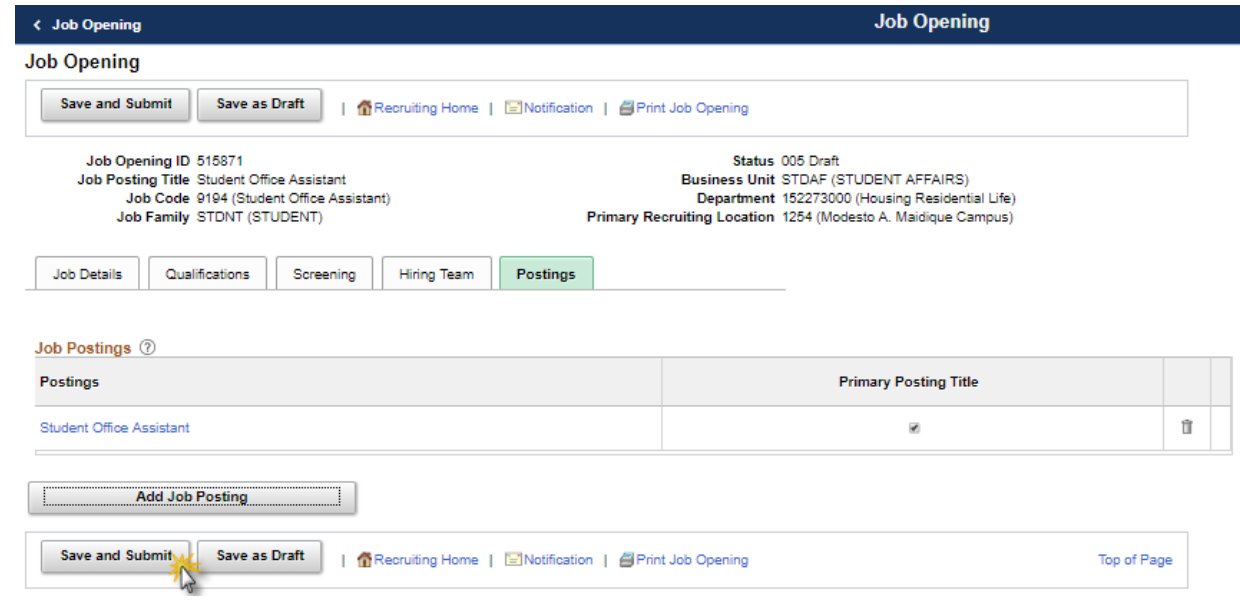

### <span id="page-13-1"></span>Step 10: Read-Only Fields

After a job opening is submitted for approval, the following fields will become read-only.

• **Target Openings**

- **Combo Code**
- **Target Salary Range**
- **Background Check Tab**

If you would like to change one of these fields, you will need to reach out to TAM and provide justification for the change.

## <span id="page-14-0"></span>Step 11: Approval Workflow

Note: Status will now appear as "Pending Approval"

HR Liaisons will review posting and approve or deny

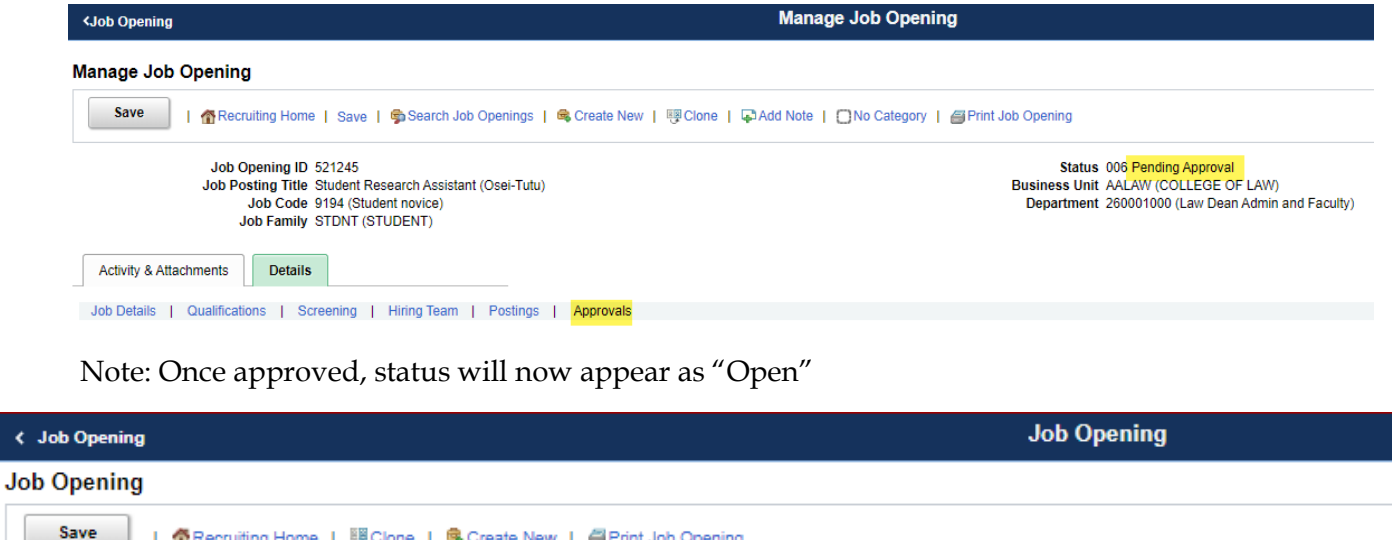

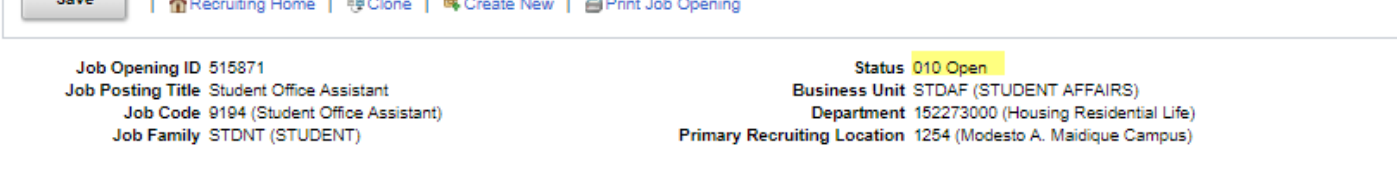

## <span id="page-14-1"></span>Step 12: Index Run Times to Careers.fiu.edu

Note: The careers index is run every 2 hours, so depending on when you approved for posting, you will see it on the careers.fiu.edu site for students to apply during one of the following times:

- $\checkmark$  8:20 AM
- $\times$  10:20 AM
- $\checkmark$  12:20PM
- $\checkmark$  2:20PM
- $\checkmark$  4:20PM
- ✓ 6:20PM